## 県士会メール配信サービスの 設定(Gmail編)

#### Gmail 迷惑メールの

# 自動振り分けを解除する方法

※ スマホでは設定できません。PCで設定してください

※ スマホのみ使用の方は、迷惑メールを確認し、解除してください

STEP1: 検索設定ページを開く

• 灰色の逆三角をクリックする

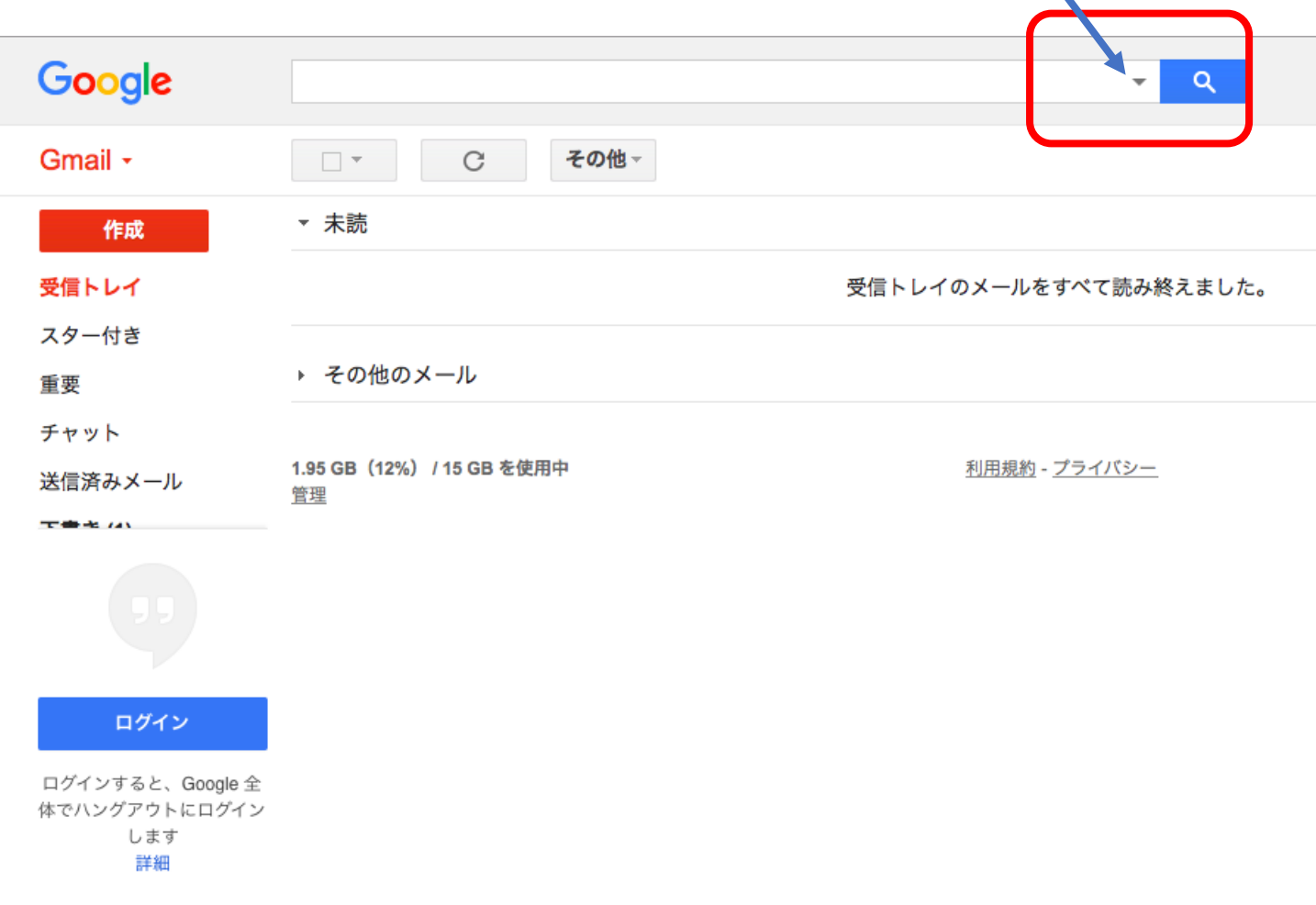

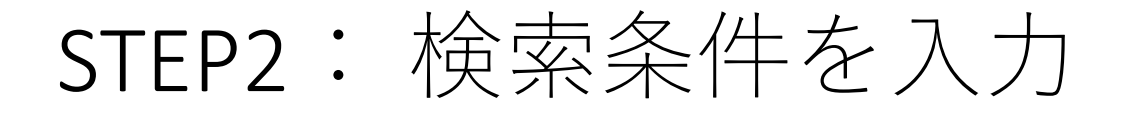

 from欄に @pt-hyogo.com を入力 「この検索条件でフィルタを作成」をクリック

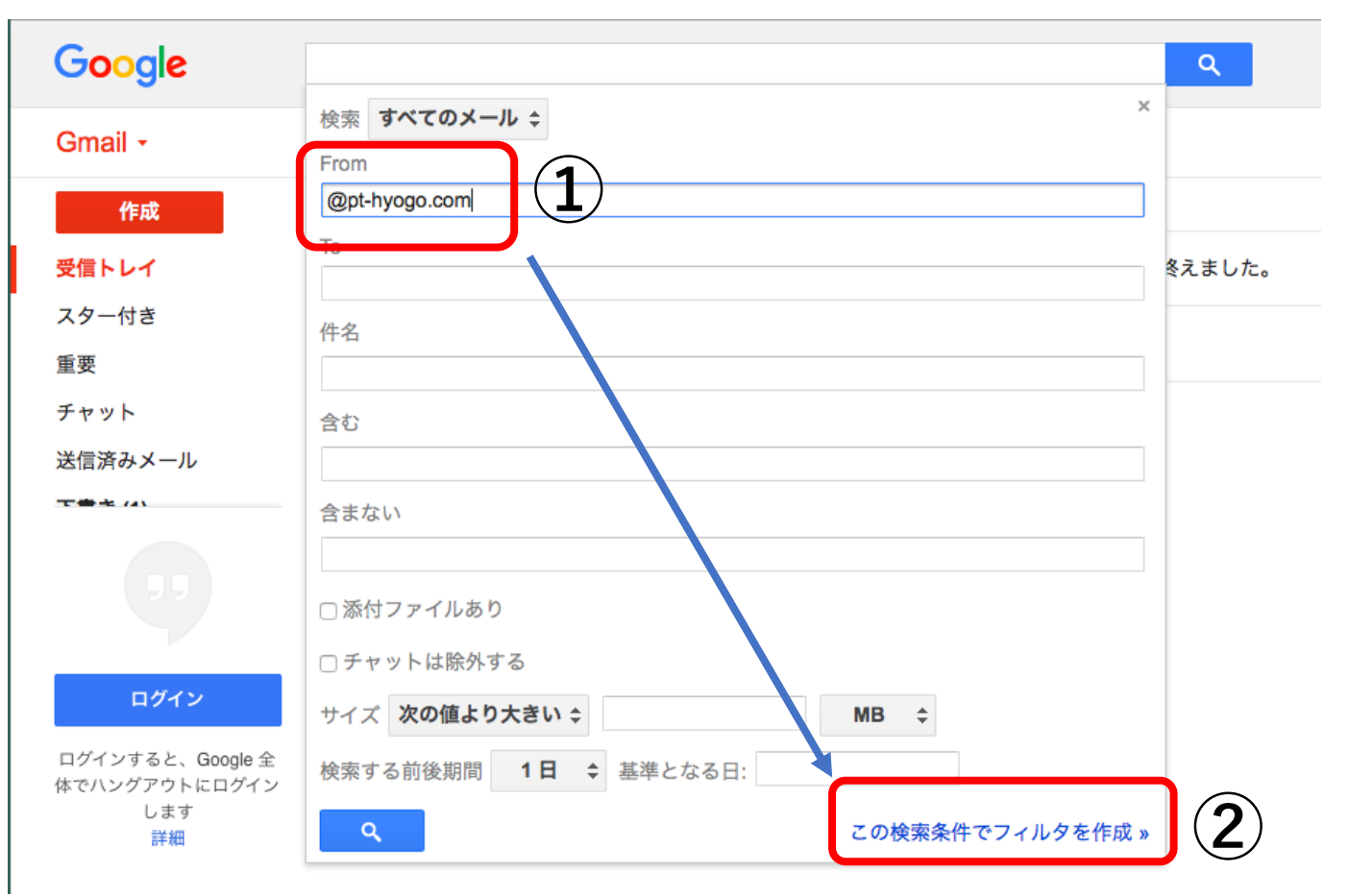

### STEP3:迷惑アドレスリストから解除 「迷惑メールにしない」にチェック 「フィルタ作成」をクリック

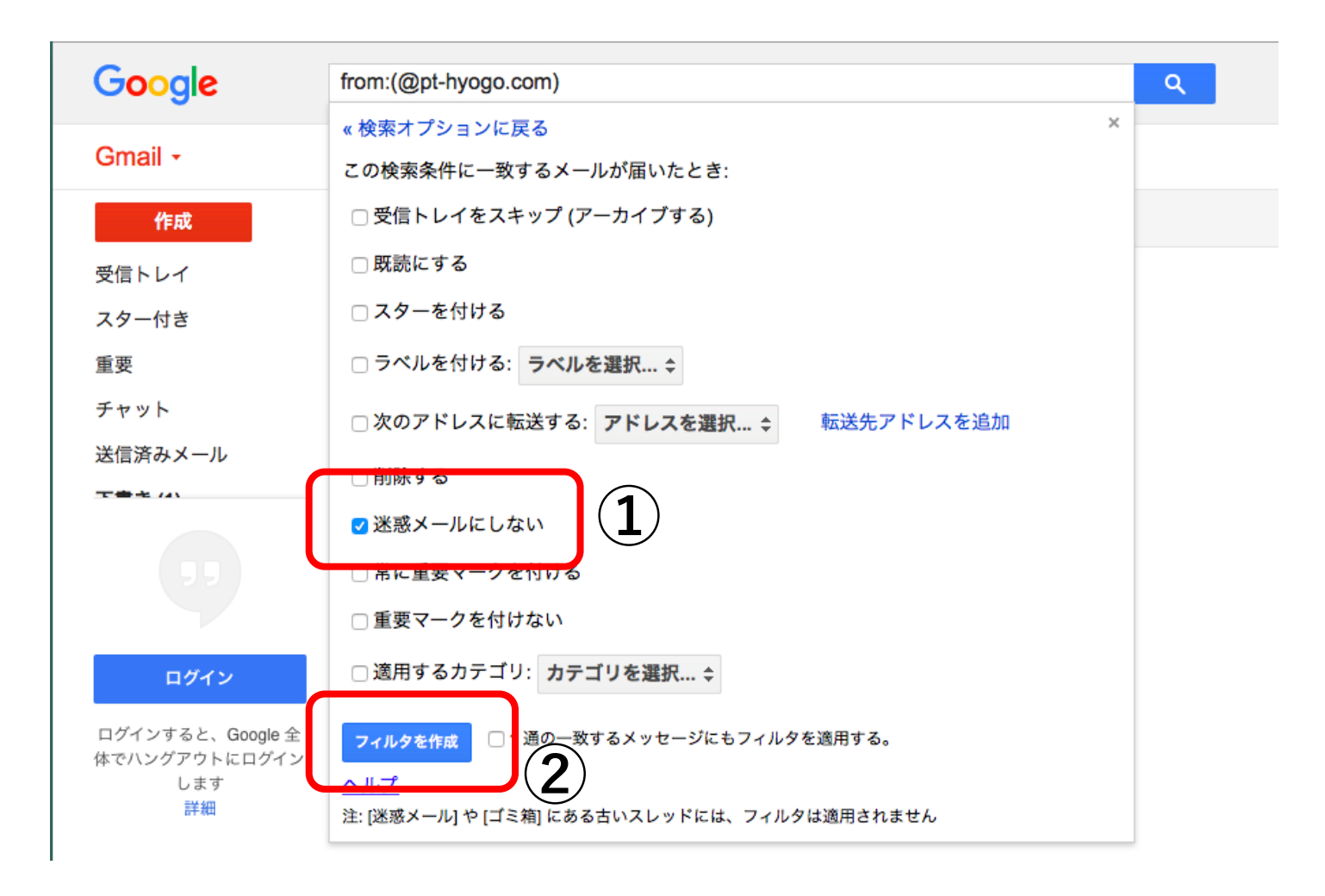

# 以上で完了です。 これで、登録したメールは 受信トレイに入るようになります。

※ スマホでは設定できません。PCで設定してください

※ スマホのみ使用の方は、迷惑メールを確認し、解除してください